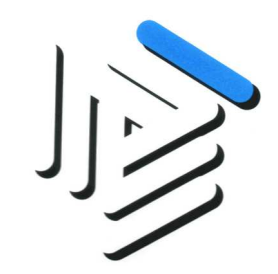

## **Guida all'utilizzo della forma di pagamento**

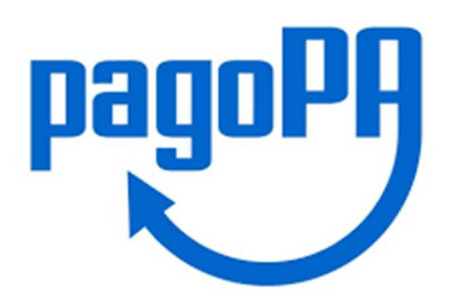

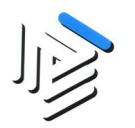

## 1. Dalla Home page cliccare sulla voce di menù Pagamenti→Piano dei pagamenti 2019

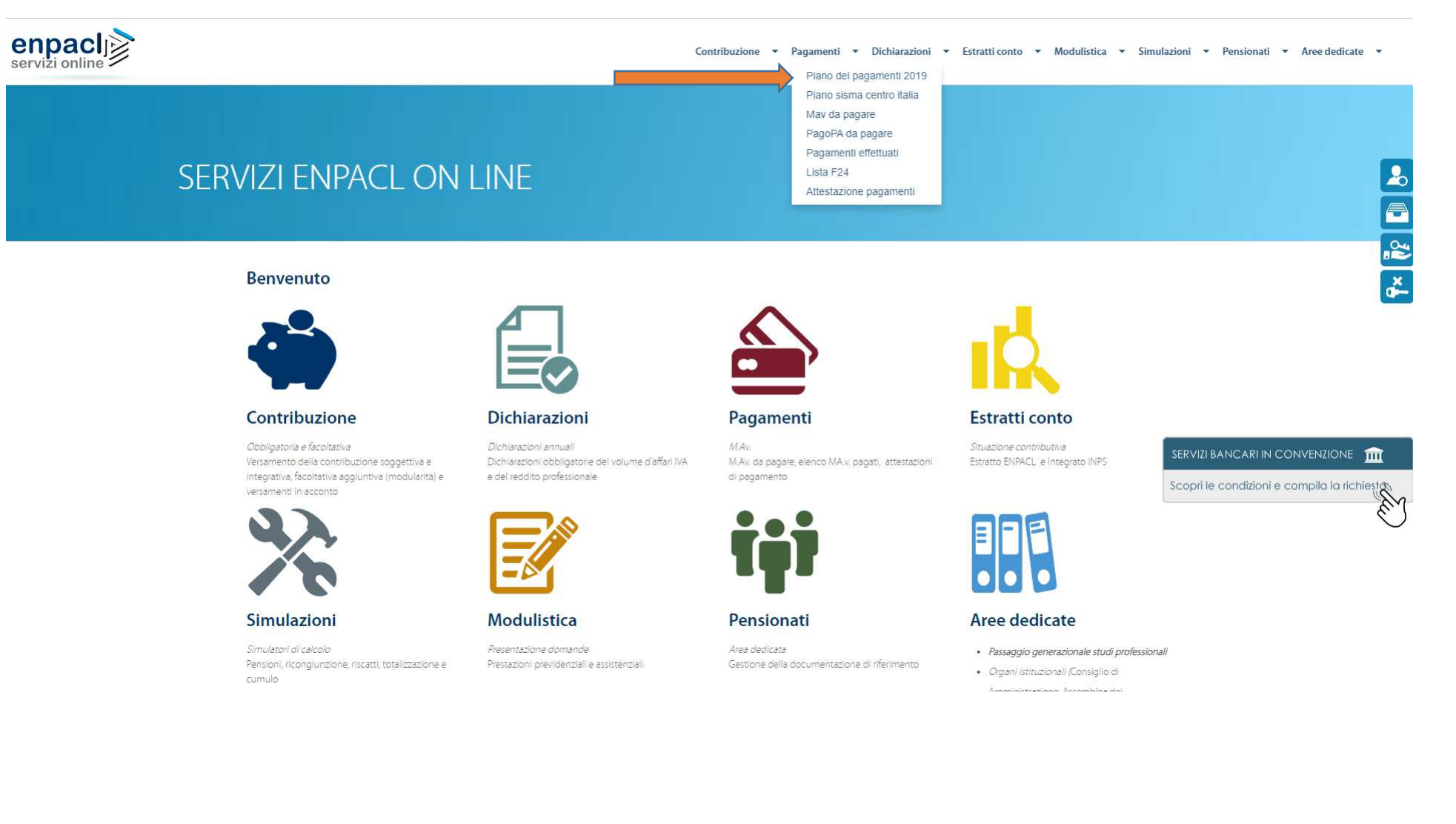

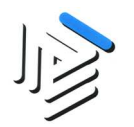

## 2. Nel piano dei pagamenti, cliccare sul tasto "Scegli" per scegliere la modalità di pagamento

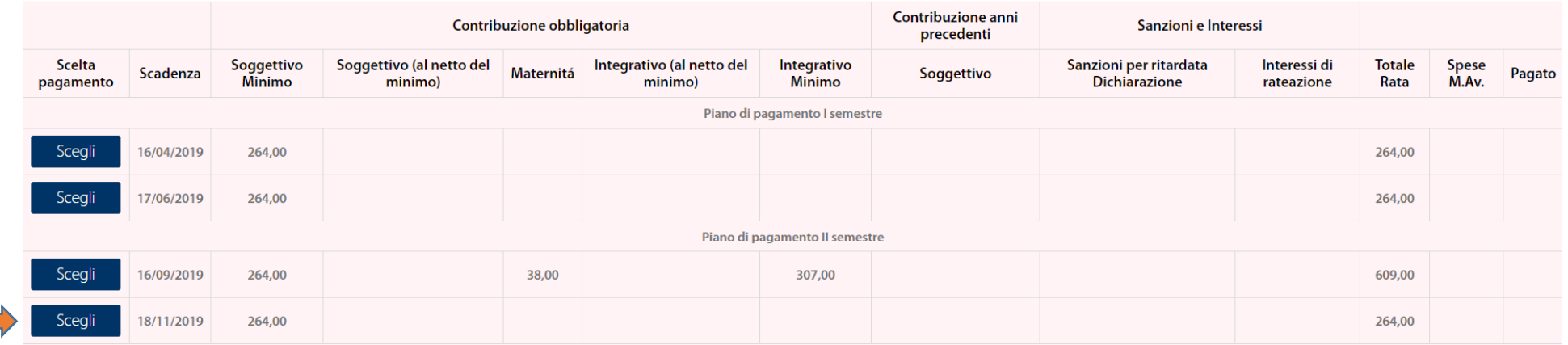

\* Attenzione per verificare che il pagamento fatto a mezzo F24 sia stato regolarmente incassato, consultare l'estratto conto nei giorni successivi al versamento; si tenga conto che i tempi di rendicontazione dei flussi AdE

Modifica o Cancella il piano

Stampa piano dei pagamenti

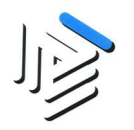

3. Si aprirà un pop-up scegliere l'opzione PagoPA e confermare la scelta cliccando sul pulsante "Conferma"

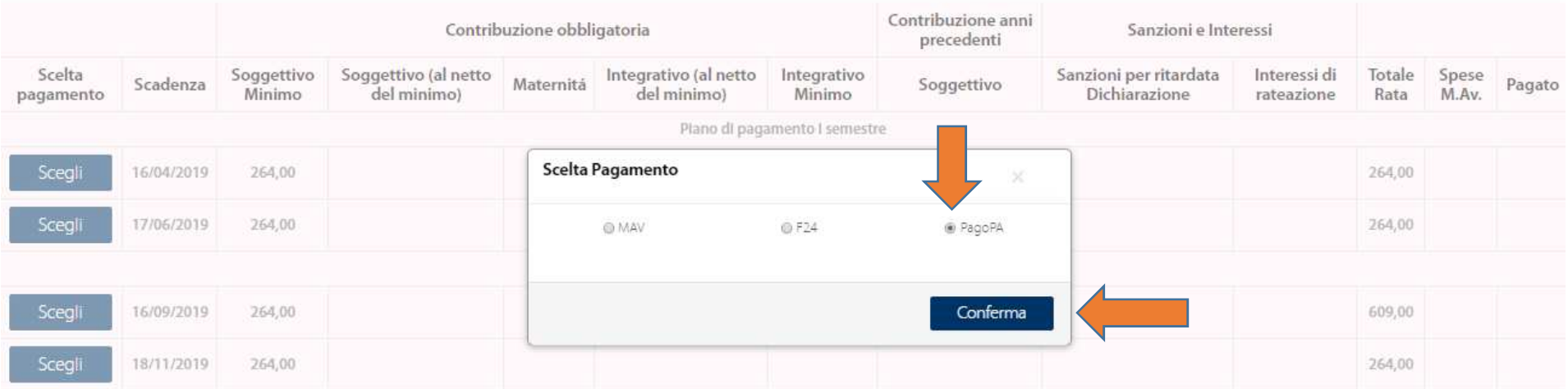

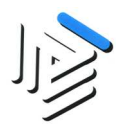

4. Dopo aver confermato la scelta non ci sarà più il pulsante "Scegli" e al suo posto ci sarà l'icona di PagoPa.

Cliccando sull'icona si può stampare il PDF del pagamento.

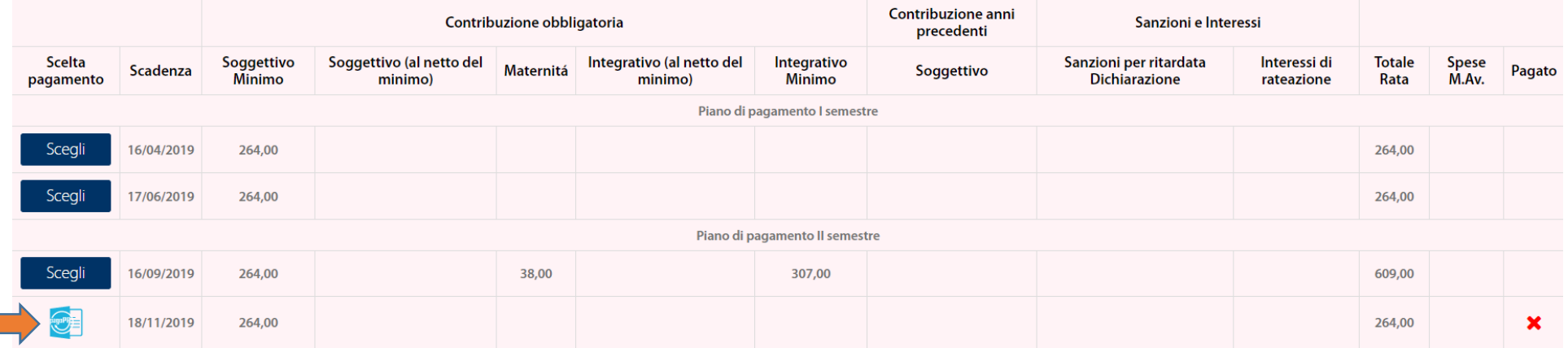

\* Attenzione per verificare che il pagamento fatto a mezzo F24 sia stato regolarmente incassato, consultare l'estratto conto nei giorni successivi al versamento; si tenga conto che i tempi di rendicontazione dei flussi AdE

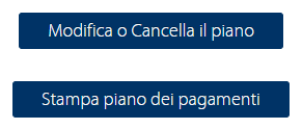

Visualizzando o stampando il PDF si potrà procedere al pagamento tramite l'home banking della sua banca altrimenti può pagare il bollettino PagoPA seguendo le successive indicazioni.

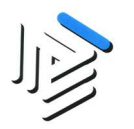

## 5. Per procedere al pagamento cliccare sulla voce di menu Pagamenti  $\rightarrow$  PagoPA da pagare.

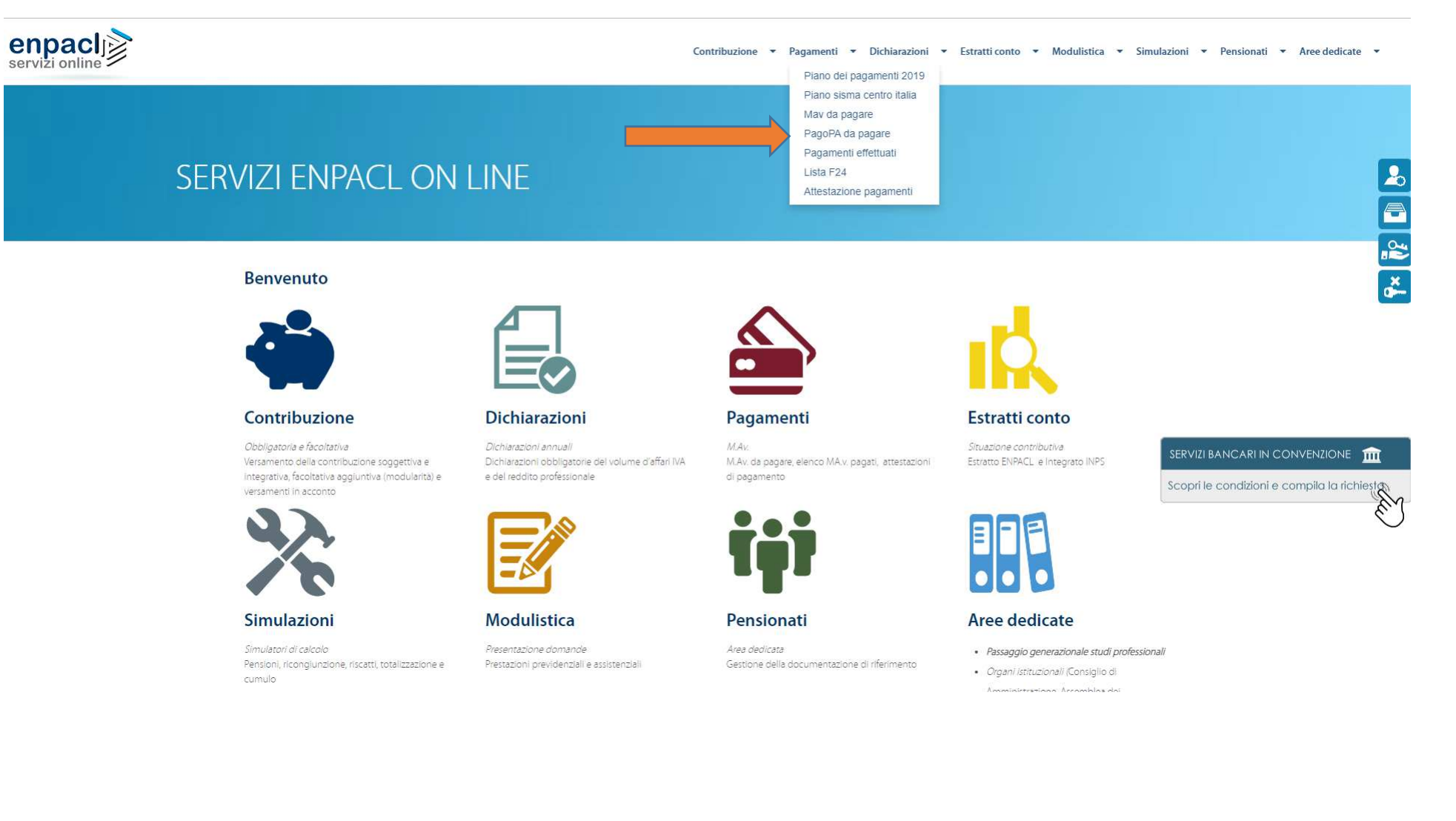

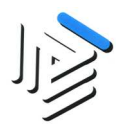

6. Tramite il tasto "Vai al pagamento" è possibile pagare il contributo.

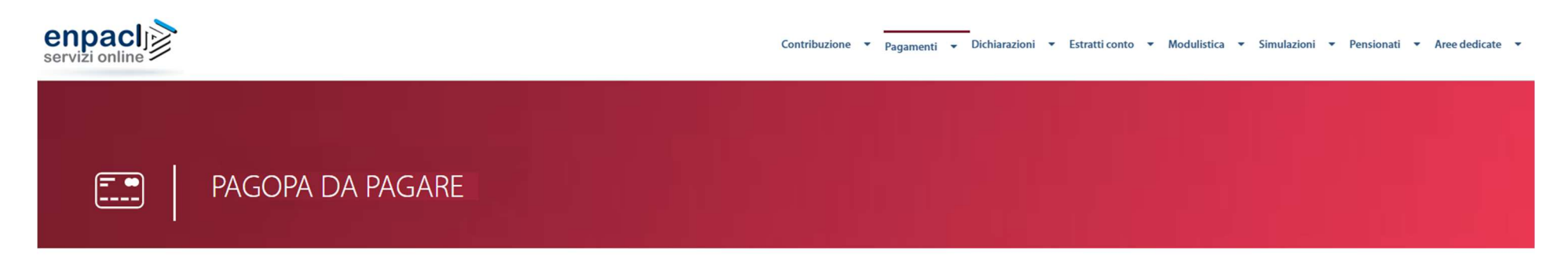

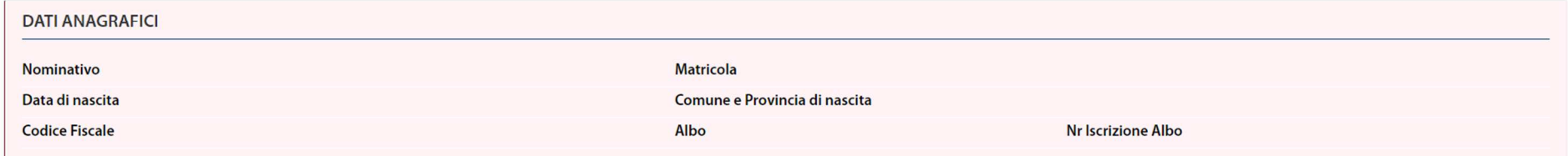

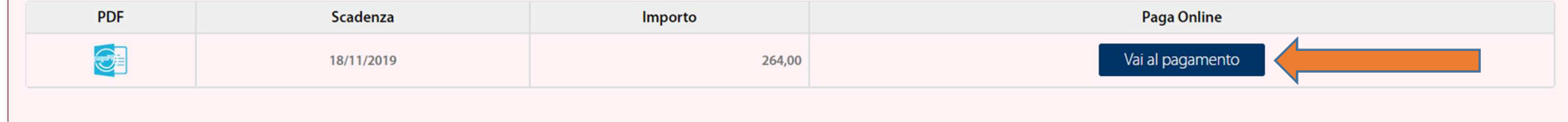

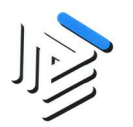

7. Una volta verificati i dati dell'avviso PagoPA, per iniziare il processo di pagamento dell'avviso cliccare sul pulsante AVANTI.

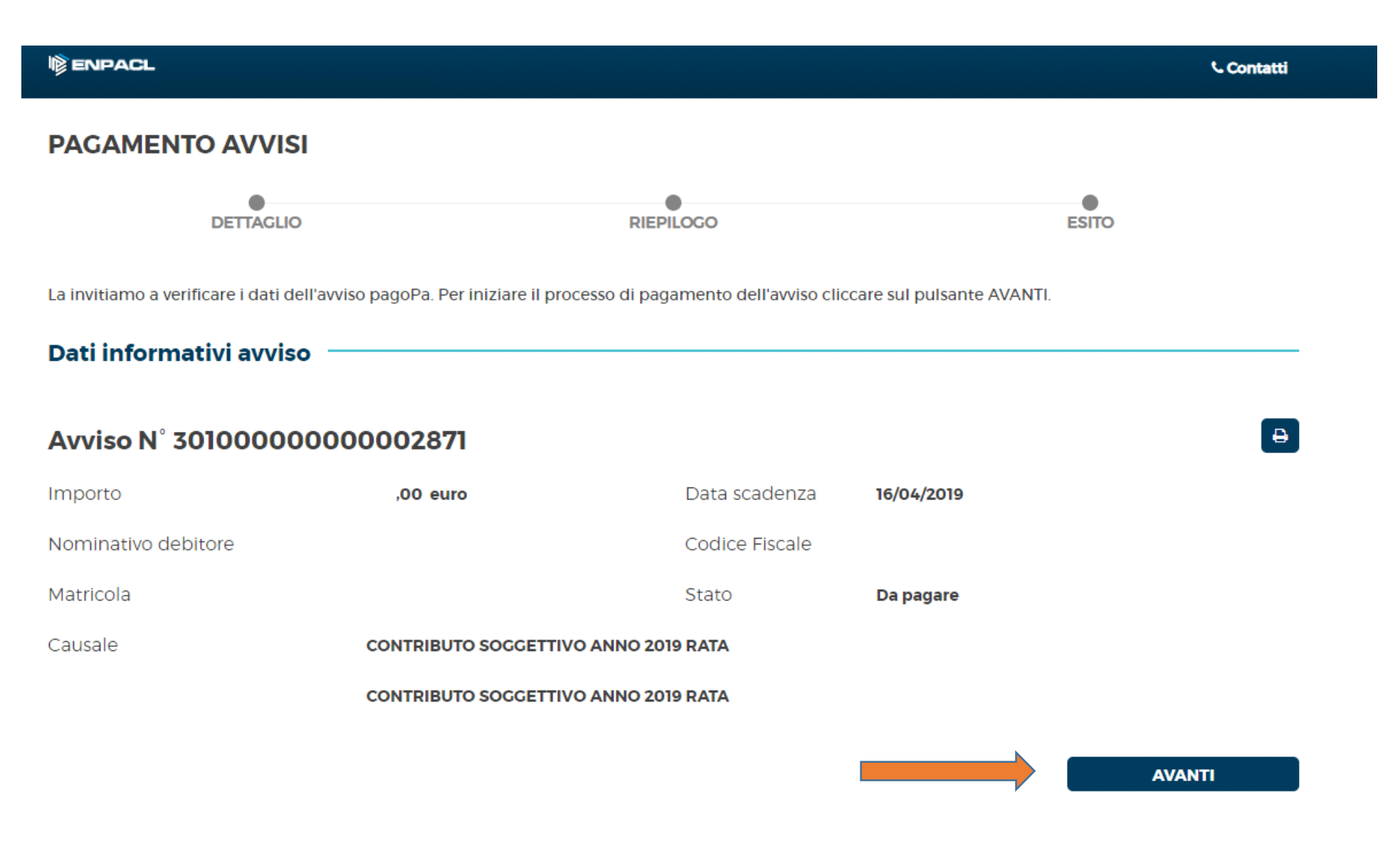

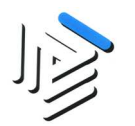

8. Cliccando il pulsante AVANTI verrà indirizzato presso il POS Virtuale di AgID (Agenzia per l'Italia Digitale), dove potrà eseguire il pagamento scegliendo quale strumento utilizzare (carta di credito, PayPal, addebito in conto, ...). La conferma del pagamento avverrà successivamente.

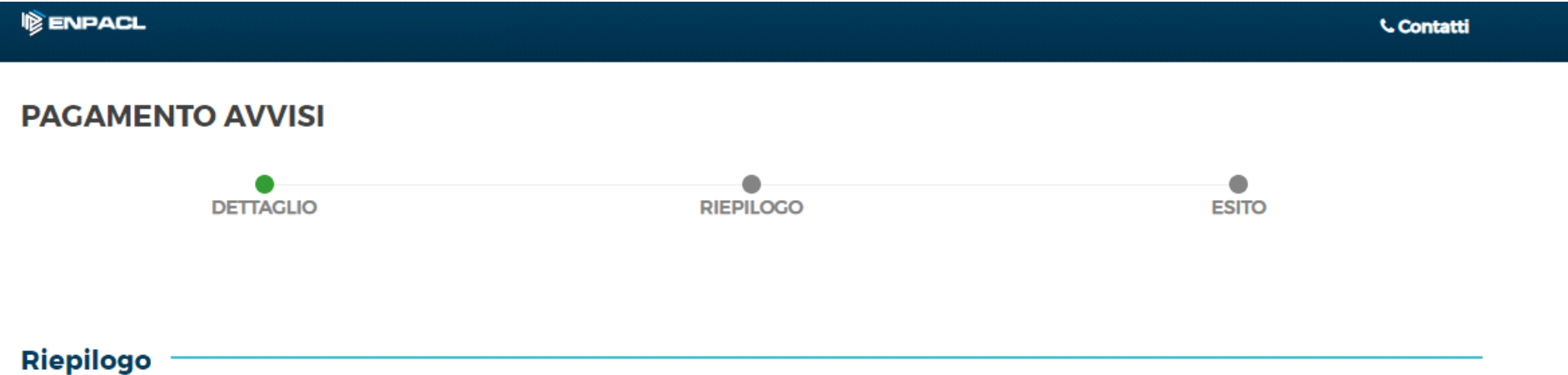

Con il pulsante AVANTI verrà indirizzato presso il POS Virtuale di AglD (Agenzia per l'Italia Digitale), dove potrà eseguire il pagamento scegliendo quale strumento utilizzare (carta di credito, paypal, addebito in conto, ...). La conferma del pagamento avverrà successivamente.

Selezioni il pulsante INDIETRO per tornare alla pagina precedente.

**INDIETRO** 

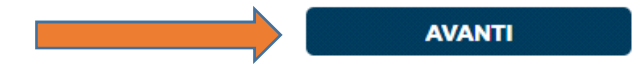

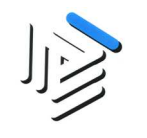

9. Per procedere al pagamento tramite carta di credito, bonifico o bollettino postale cliccare sul tasto "PAGA ON LINE" altrimenti cliccare il tasto "PAGA PIU' TARDI" per stampare il bollettino AgID.

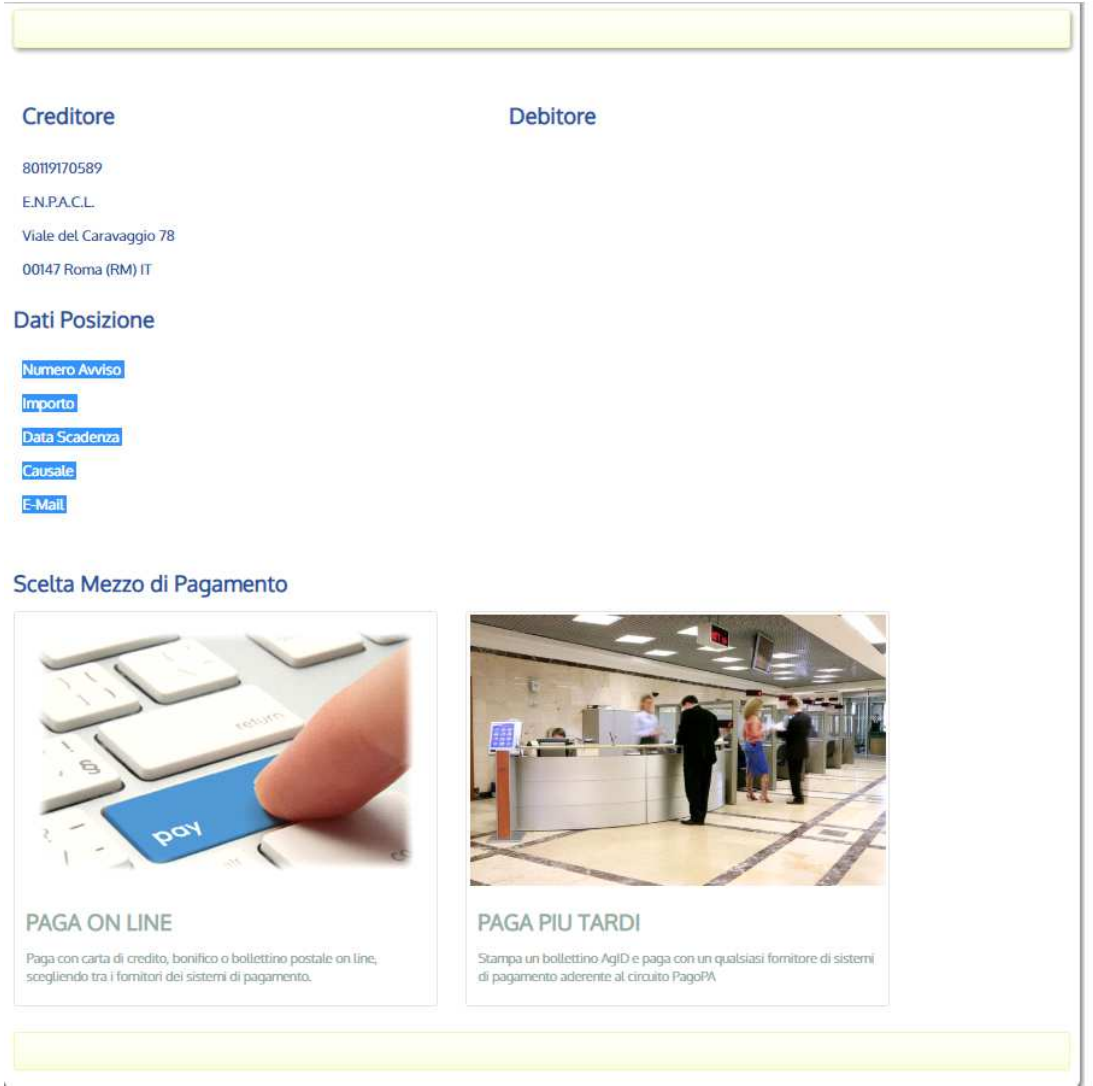